#### ▼ここではリコール検索の流れを画面とともに説明します。

#### ▼リコール検索 機能概要

DreamPowerメニュー画面にある「リコール検索」ボタンから ご利用になれます。

国内外問わず、メーカーから発表されたリコールを、 リコールの届け日を元に調べることが出来ます。

また、DreamPowerに登録しているお客様の中で、 リコール対象となっている車両を所有しているかどうかの検索、 その車両に対してリコールの対応を行ったかどうかの管理も行えますので お客様へのリコールの対応漏れを防ぐことが出来ます。

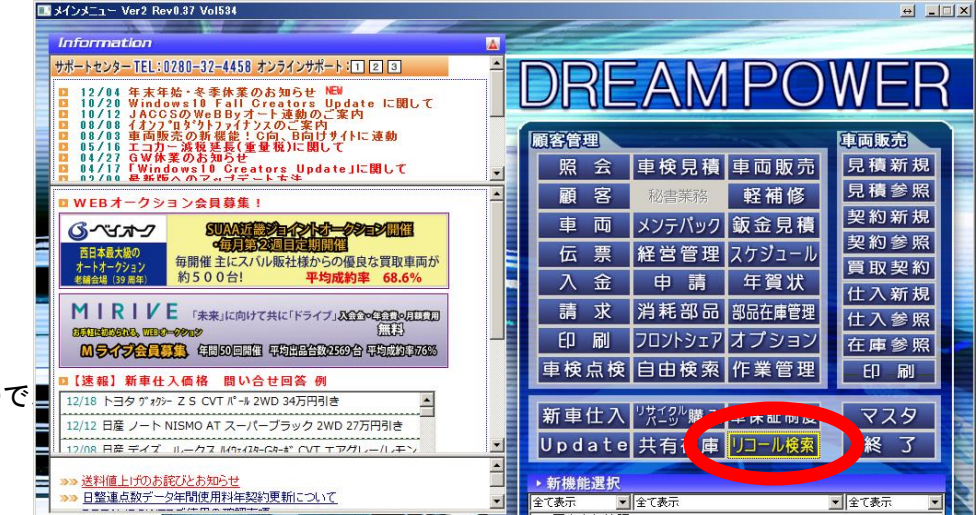

また、照会画面のカスタムボタンからもリコール検索が出来ます。 こちらのボタンは、照会画面で表示している車両について、 各メーカーのリコール対象車両検索の画面を表示いたします。 ※こちらについては後述いたします。

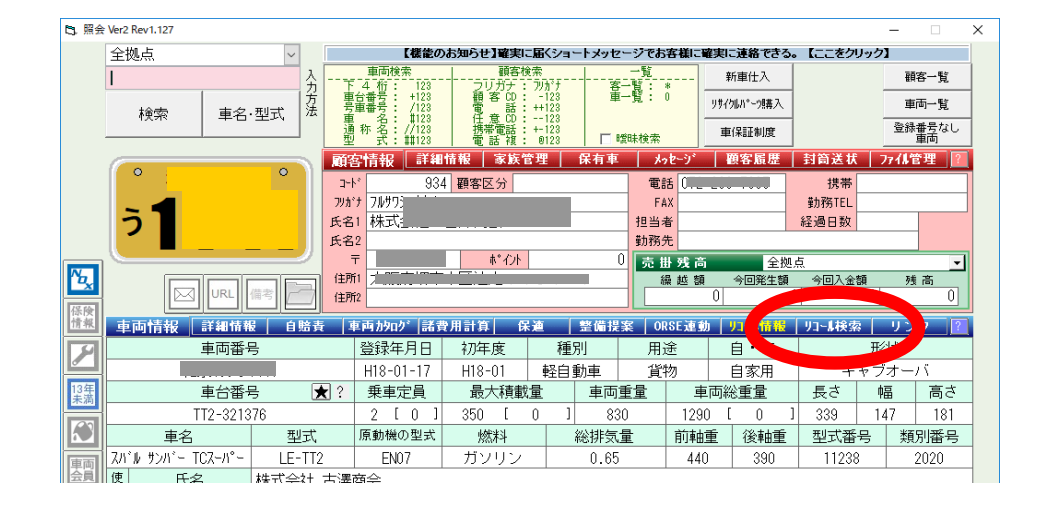

## ▼リコール検索 リコール情報の更新

メニュー画面のリコール検索ボタンを押すと、 リコール車両検索画面が開きます。 こちらからリコール情報を検索できますが、 その前にリコール情報をDreamPowerへ取込むため、 データの更新を行う必要があります。

画面右上にあります「F11データ更新」ボタンを押し、 メーカから発表されているリコールのデータを取り込みます。 ※データ更新中は他の端末でリコールデータの更新はしないでください ※データ更新は5~20分程度、時間が掛かります。

> リコール情報は自動では取込まれないため、 定期的な更新をお願いいたします。

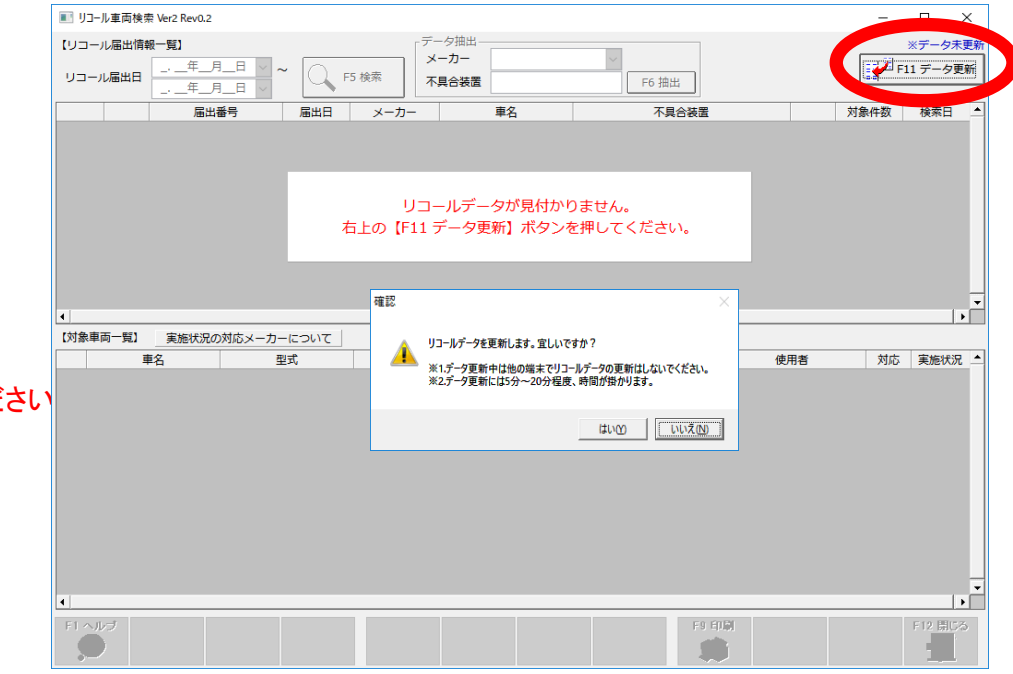

#### ▼リコール検索 リコール情報の検索 1

取込んだデータをもとに、リコールデータを検索します。

「F5検索」ボタンで、リコールデータを検索します。 回面左上にあります「リコール届出日」を入力することで、 いつ頃に出されたリコールなのかを絞り込むことが出来ます。

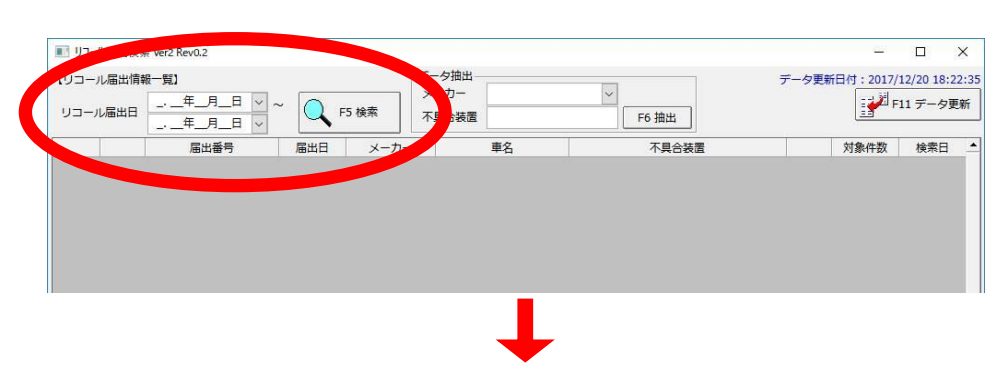

検索しますと、右の図のように画面上半分の表に、 指定した期間内でのリコールデータが表示されます。

また、表の列ごとの各見出し(届出番号、届出日…)を押すことで、 ※届出番号で並び替えた後の表示 その見出しの項目で表の並び順を変えることが出来ます。

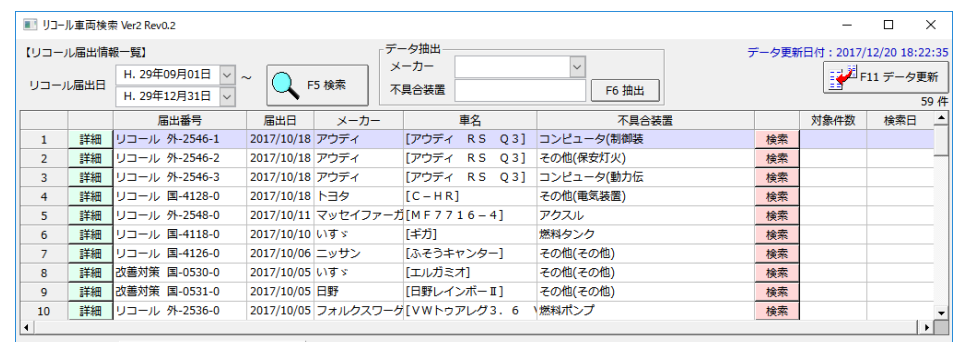

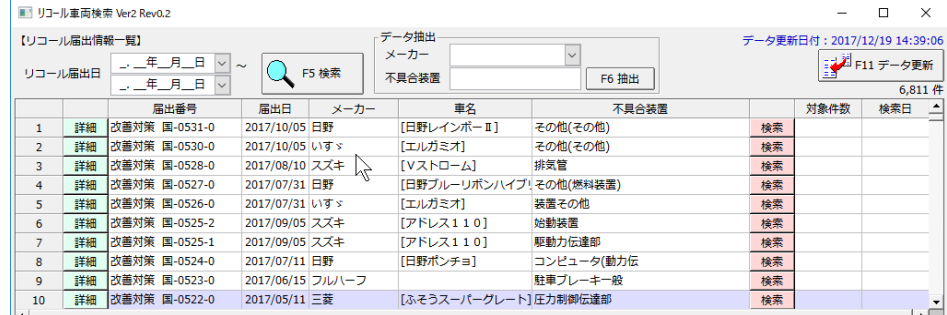

## ▼リコール検索 リコール情報の検索 2

検索結果から更にメーカーと装置名で絞り込むことが出来ます。

「F5検索」ボタンの右隣にある「メーカー」のリストボックスと 「不具合装置」の入力欄に入力をして 「F6抽出」ボタンを押すと、メーカーと装置/部品によって、 検索結果を絞り込めます。

リコールの届出があった装置が、複数のメーカー/車両で 使用されていることがあります。 メーカーで抽出する際には、それらメーカー全てを対照として検索します。

例: 「メーカー」で三菱を選択して抽出ボタンを押した時、 届出を出したのが他のメーカーだが、

 三菱の車両でも同じリコール対象の装置を使っている場合、 抽出結果として表示されます

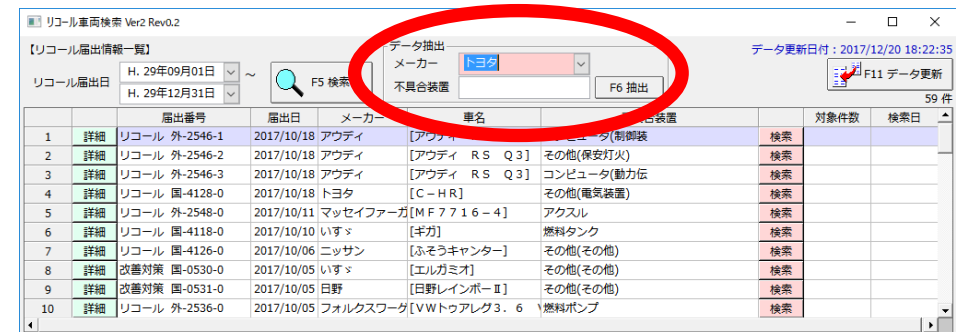

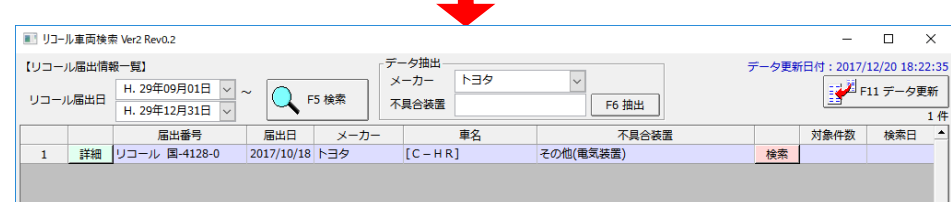

#### ▼リコール検索 リコール情報 詳細

検索結果の表の左端にある**「詳細」**ボタンを押すと その車両の国土交通省におけるリコール・不具合情報の webページに移動します。

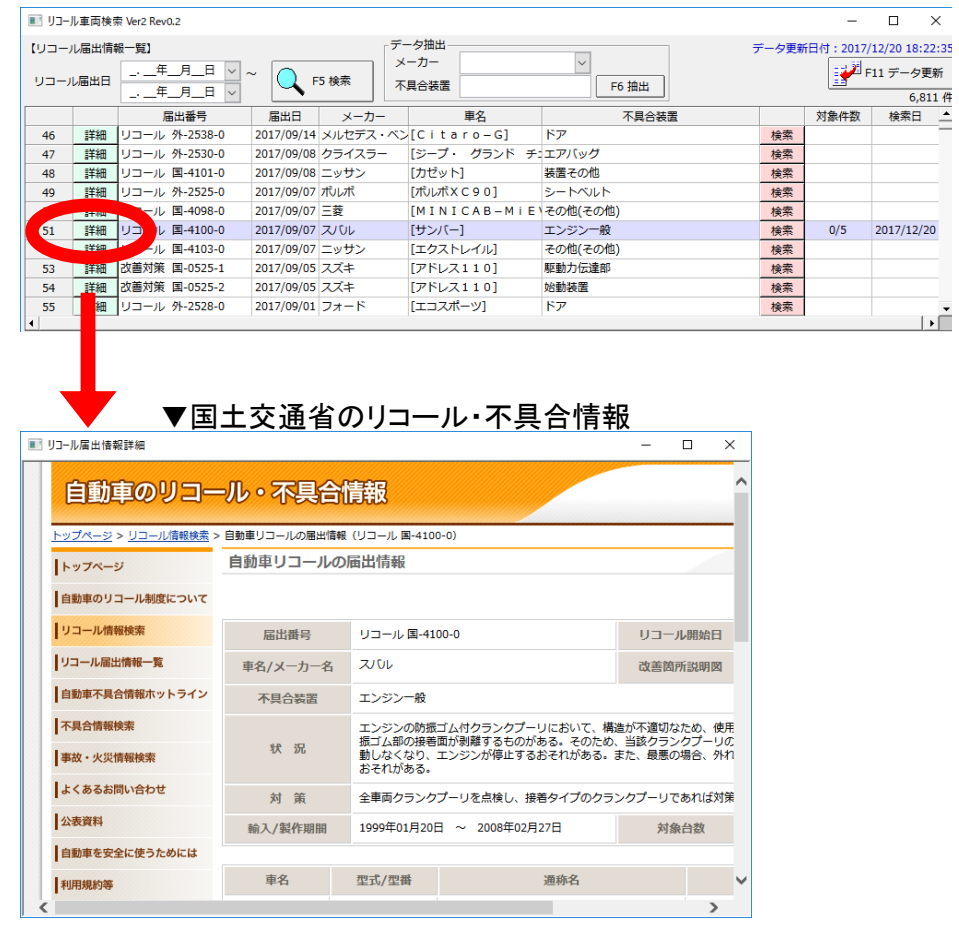

#### ▼リコール検索 リコール情報 詳細 注意点

リコール情報検索の検索結果では、 リコール届出を出したメーカーを表示しています。

その為、複数メーカーで同じ部品を使用している 車両がある場合は、DreamPowerのリコール検索では 1つのメーカー名を表示していますが、 国交省のページでは対象となる全メーカーの情報が表示されます。

■ リユール届出格報詳細

■ リコール車両検索 Ver2 Rev0.2  $\sim$  $\Box$   $\times$ 【リコール届出情報一覧】 デーカ地央 データ更新日付: 2017/12/21 11:25:43 【リコール通出情報一覧】<br>-<br>リコール届出日 <mark>- - 年 上月 - 日 マ</mark><br>- 年 日 日 マ メーカー いすゞ **レント11データ更新**  $\overline{Q}$  F5 検索 不具合装置 F6 抽出 .<br>. . \_\_年\_\_月\_\_日  $\frac{1}{527 \frac{44}{4}}$ 届出番号 届出日 メーカー 車名 不具合装置 対象件数 検索日 1 1 詳細 リコール 国-4118-0 2017/10/10 いすゞ [丰力] 恢約タンク 検索 詳細 改善対策 国-0530-0 2017/10/05 いすゞ [エルガミオ] その他(その他) 検索  $\overline{z}$  $\sqrt{24119} - 0$  $201$ [エルフ] 運行記録計 検索  $(10/05 \cup \overline{5} \times$ 国-4123-0 【クオン】 その他(車枠車体) 検索 | 詳細 | リコー **/ 国-4125-0** [いすゞガーラ] コンピュータ(エンジ 検索 201 6 詳細 リコール 国-4116-0 2017/09/27 いすゞ [いすゞガーラミオ] エンジン本体 検索

今回の例では、「いすゞ」が届出を出しているため、 DreamPowerではメーカーは「いすゞ」と表示しています。 しかし、実際は「いすゞ」以外に「日野」「三菱」の 車両でも同じパーツを使用しているため、 国交省のページでは「いすゞ」「日野」「三菱」をまとめて 表示しています。

#### ▼国土交通省のリコール届出詳細情報

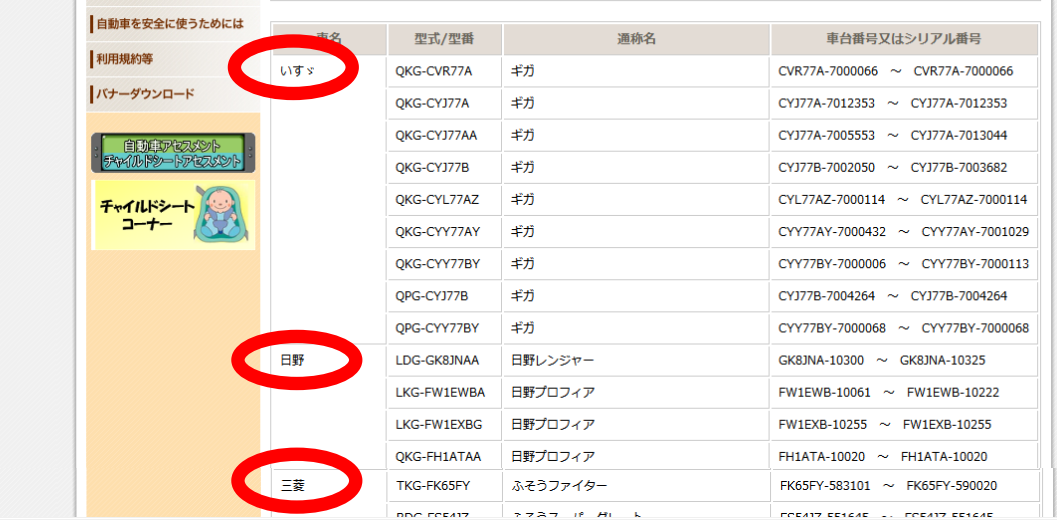

#### ▼リコール検索 対象車両を所有している顧客の検索

検索結果の表の右側にある「検索 」ボタンを押すと DreamPowerに登録しているお客様のうち、対象となる車両は何台で、 どのお客様が対象車両を所有しているかを検索が出来ます。

検索結果として、所有しているお客様の詳細が 画面下半分の表に表示されます。 同時に、検索ボタンの右側にある対象件数の列に リコール対応完了台数/対象車両台数という形で表示されます。

前ページのいすゞのパーツのように、同じパーツを複数のメーカー・車 使用している場合、それら全ての車両の型式を検索の条件として、 DreamPowerに登録しているお客様が所有しているかを検索します。 (前ページにある国交省のリコール届出詳細情報に表示されている 「型式/型番」の列に書かれている全ての型式を使って、 DreamPowerに登録しているお客様が所有しているかを検索します)

お客様へのリコール対応が終了している場合は、 表の右側にあります「対応」のところにチェックを入れてください。 F12閉じるを押して画面を閉じると、チェックが保存されます。 このチェックが入った台数で、リコール対応完了台数を集計しています 対象件数の列に表示される対応完了の台数を見ることで、 対応漏れの車両がないかを確認できます。

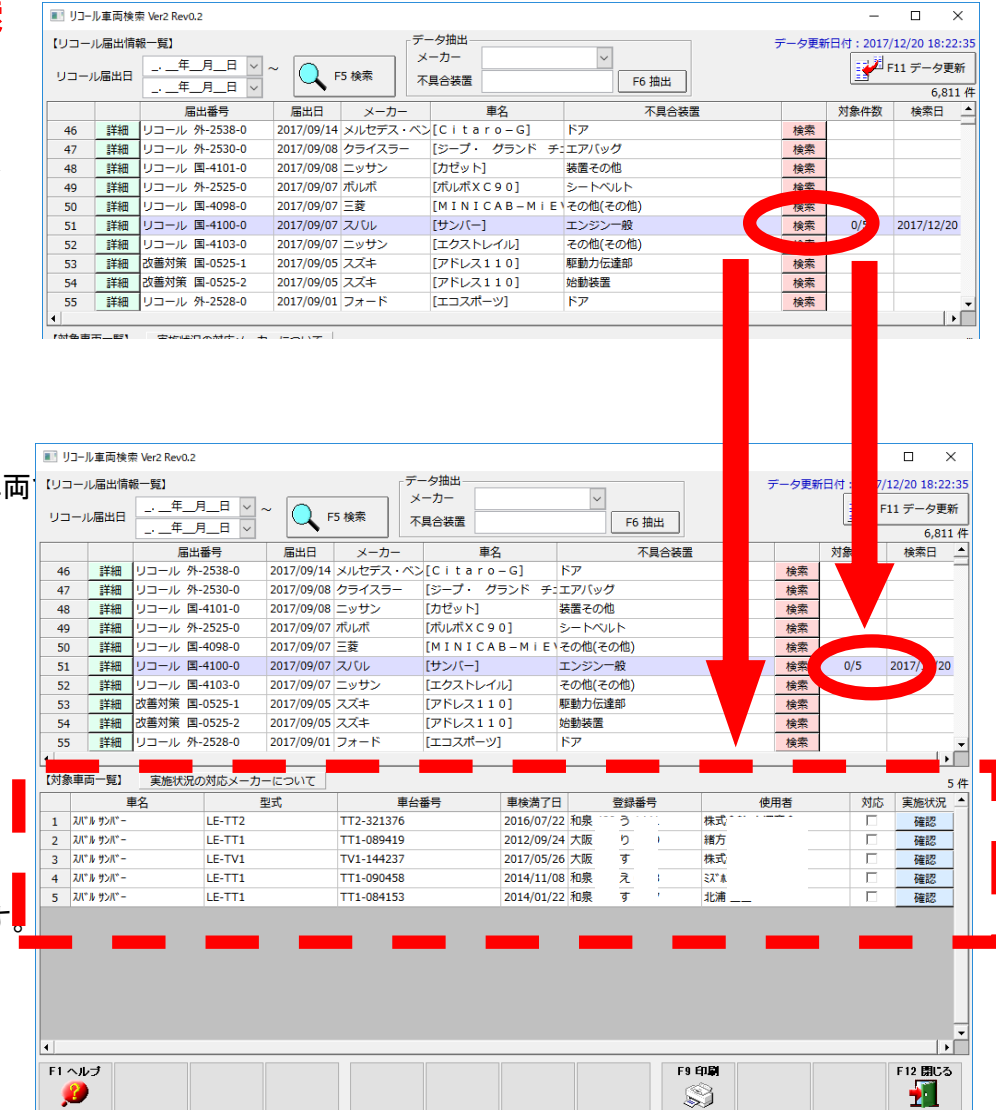

#### ▼リコール検索 リコール情報 実施状況 確認

DreamPowerに登録しているお客様がリコール対象車両を 所有しているかどうかを検索検索した後、 対応車両一覧の表の右端にある「確認」ボタンを押すと 各メーカーのリコール対象車両検索の画面を表示いたします。

また、照会画面に設置した「リコール検索」ボタンからも 同じ画面へ移動します。

※この確認に対応していないメーカーもあります。 詳しくは「実施状況の対応メーカーについて」のボタンを押して下さい。

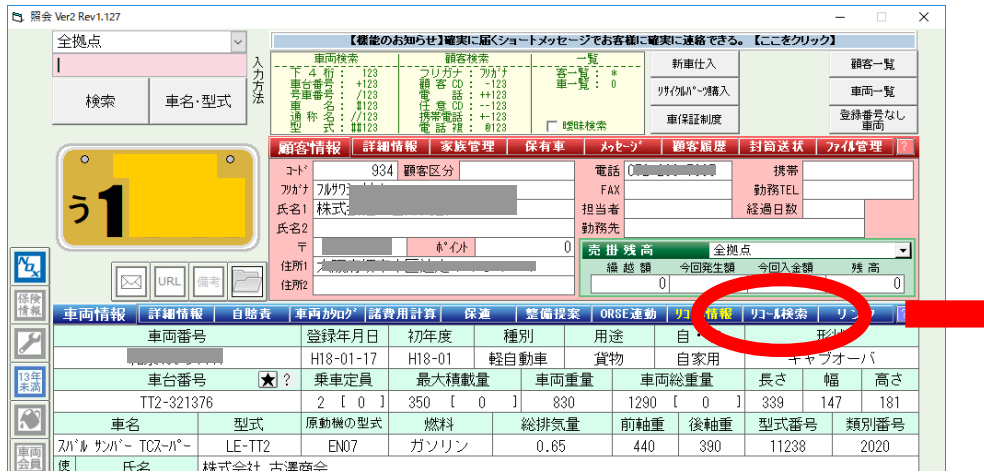

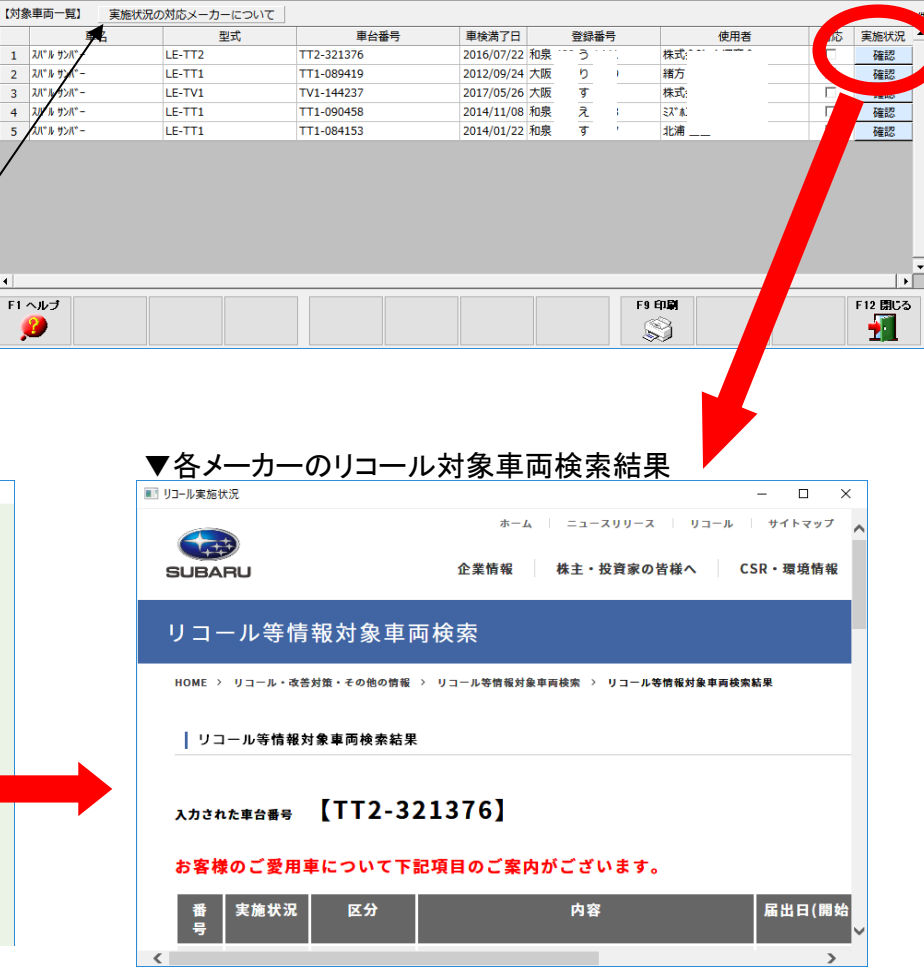

 $\overline{\mathbf{S}}$ 

#### ▼リコール検索 リコール情報 印刷

画面最下部にある「印刷」ボタンを押すと 先ほどのリコール対象車を所有しているお客様の 一覧印刷/csv出力が出来ます。 このとき、リコール対応/未対応を選択して 印刷/CSV出力が出来ます。

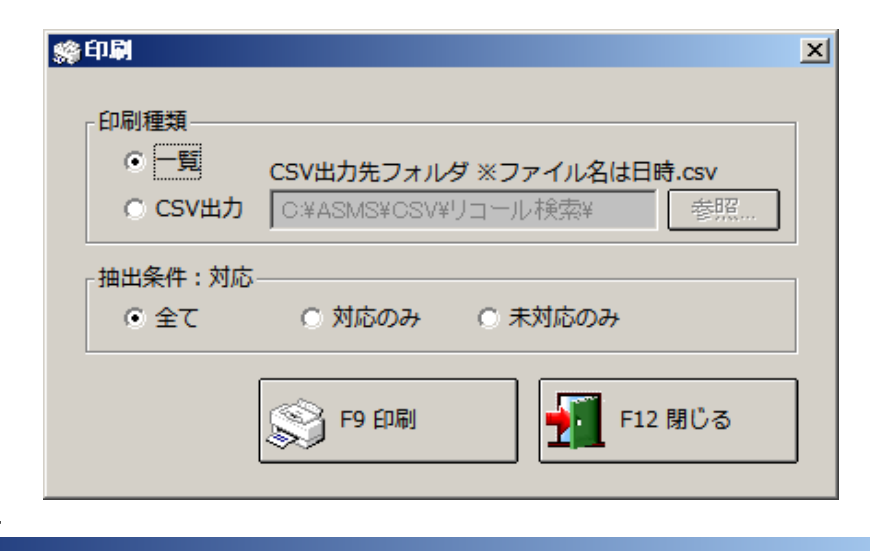

 $H = |R| \times$ 

# ▼印刷プレビュー

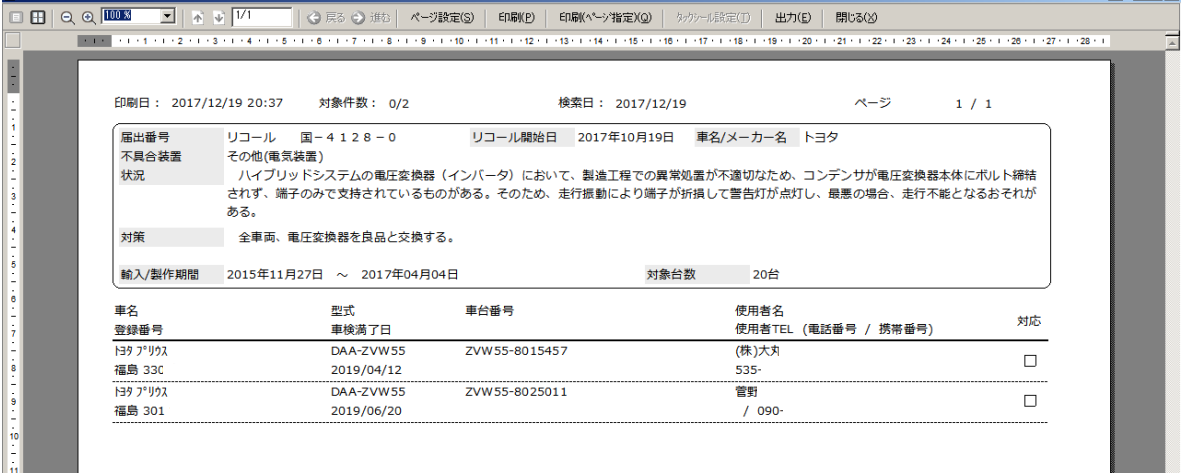